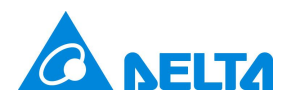

## **NovoDS**

## **无线和有线数字标牌控制器**

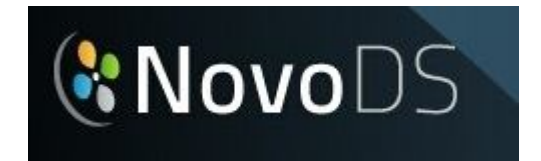

**用户手册**

 **版本 1.0.0.49**

© 2013 台达电子工业股份有限公司。版权所有,保留所有权利。 第 1 页

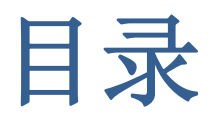

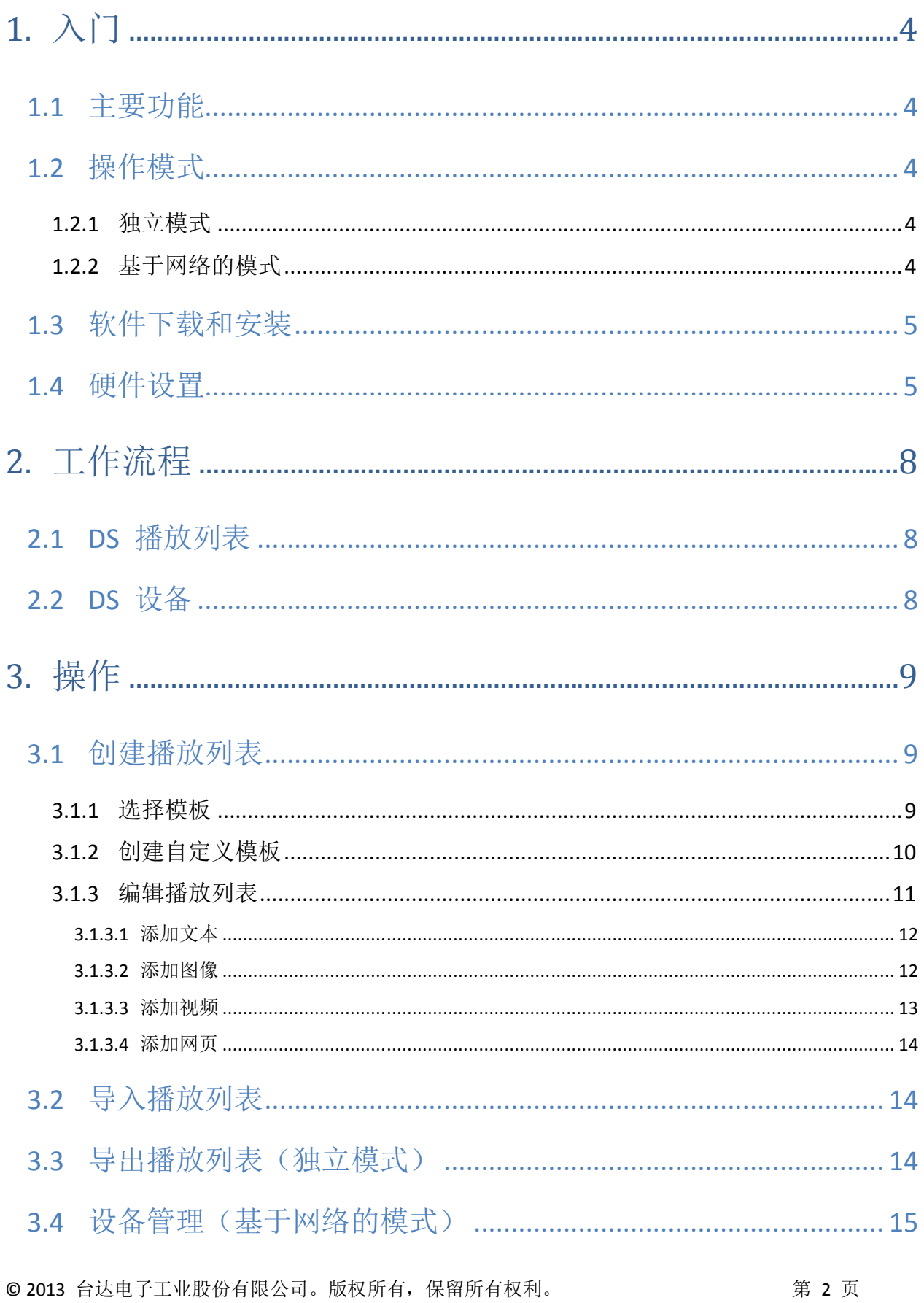

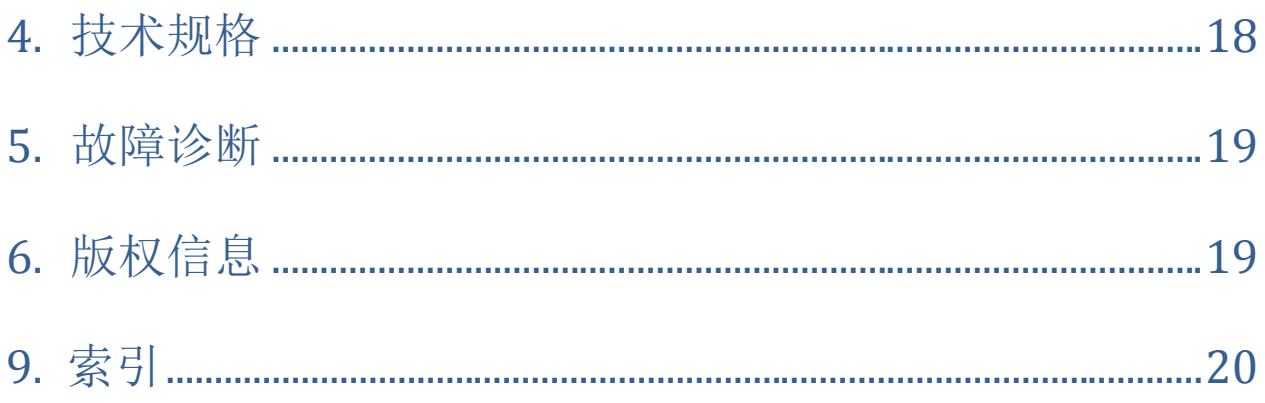

# 1. 入门

## 1.1 主要功能

欢迎使用 NovoDS,这是一款易于使用的软件标牌应用程序,可与 NovoConnect 设备集成。 使用 NovoDS, 您可以:

- 轻松生成包含文本、视频、图像和 Web 内容的标牌内容。
- 通过有线或无线连接,导出并更新标牌内容。
- 通过基于网络的设备管理,同时控制多个设备。
- 使用 SD 卡内容更新, 通过 NovoConnect 设备操作独立标牌。

## 1.2 操作模式

通过两种操作模式(独立和基于网络),用户可以远程或者通过预加载的 SD 卡管理内容。

#### **1.2.1 独立模式**

NovoDS 可通过独立模式实现简单的即插即用操作,无需对设备进行直接管理。此模式最 适合部署独立操作的单个设备。

- a. 使用 NovoDS PC 应用程序软件在 PC 上创建所需的标牌内容播放列表(请参阅第 3.1 节"创建播放列表")。
- b. 将播放列表文件保存或导出到 microSD 卡。
- c. 启动 NovoConnect 设备。
- d. 将 microSD 卡插入 NovoConnect 设备并重置设备以自动启动播放列表。
- e. 有关将播放列表导出到 NovoConnect 设备以用于独立模式的详细信息,请参阅**第 3.2 节"导出播放列表"**。

#### **1.2.2 基于网络的模式**

用户可通过基于网络的模式将 NovoDS 播放列表同步到多个设备,以及在 PC 上更新和管 理内容。

- a. 使用 NovoDS PC 应用程序软件在 PC 上创建所需的标牌内容播放列表(请参阅**第 3.1 节"创建播放列表"**)。
- b. 通过 NovoConnect 设备的 Wi-Fi 连接,将内容同步到设备。
- c. 在用户 PC 上启动和终止播放。(请参阅**第 3.3 节"设备管理"**)

## 1.3 软件下载和安装

**PC 应用程序安装**

- a. 点击链接,转到 NovoDS 网站,将最新版本的 NovoDS 软件下载到您的 PC。
- b. 单击安装文件,然后按照安装提示进行操作。

#### **适用于 NovoConnect 的 NovoDS 应用程序安装**

- a. 从 NovoDS 网站上下载 NovoDS APK 应用程序文件, 然后将文件复制到 microSD 卡。
- b. 连接并启动 NovoConnect 设备(请参阅 *NovoConnect 用户手册,了解有关 NovoConnect 设备操作的更多说明)*。
- c. 将包含 NovoDS APK 文件的 microSD 卡插入 NovoConnect 设备的 SD 卡槽。
- d. 在 NovoConnect 的应用程序菜单中,使用文件管理器访问 microSD 卡上的 NovoDS 安装程序 APK。单击文件以启动安装程序。

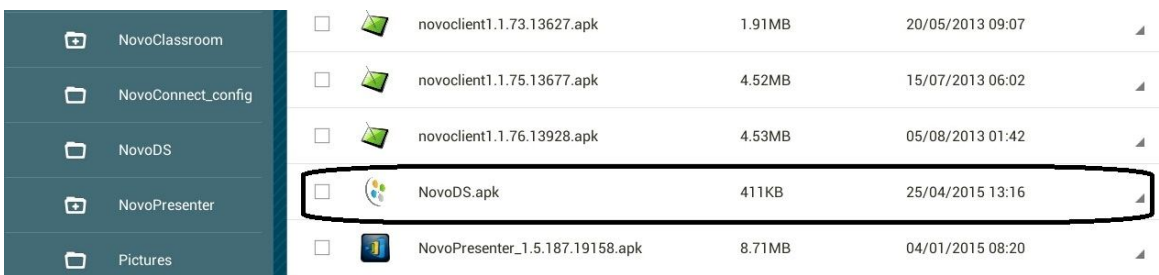

e. NovoDS 程序图标应显示在应用程序窗口中。

### 1.4 硬件设置

#### **独立模式**

通过 HDMI 线缆将 NovoConnect 连接到电视或投影仪等显示设备*(请参阅 NovoConnect 用户手册了解有关 NovoConnect 设备操作的更多说明)*。

#### **网络模式**

- a. 在 NovoConnect 设备上启动 NovoDS 应用程序。
- b. 在 NovoDS 主页上打开 Wi-Fi 选项卡。在网络模式下有两种方法可以连接到 NovoDS:热点模式和 Wi-Fi 模式。 **热点连接**:通过此方式可从 PC 直接无线连接到 NovoConnect 设备。当连接的 PC 靠近 NovoConnect 设备及其要控制的标牌时,此模式效果最佳。

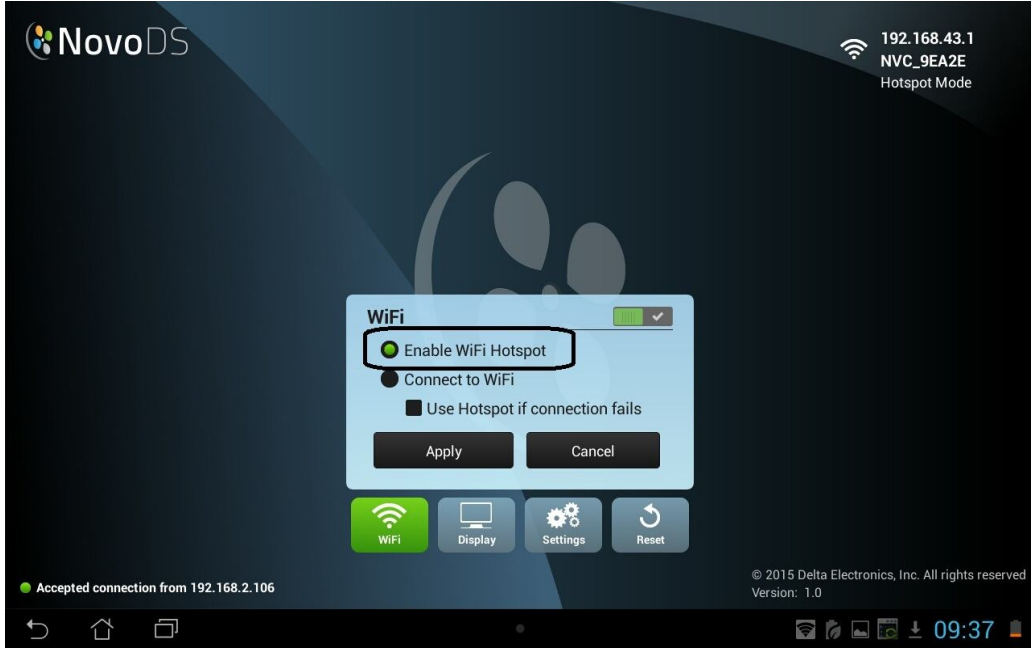

要通过热点模式连接:

- 打开 Wi-Fi 选项卡,选择"启用 Wi-Fi 热点"。将为 NovoConnect 设备显示 IP 地址 SSID。在以上示例中, IP 地址是 192.168.43.1, SSID 是"NVC\_9EA2E"。
- 在运行 NovoDS 应用程序的电脑上打开 Wi-Fi 设置,使用与 NovoConnect 设备相同的 SSID 连接到 Wi-Fi 接入点。
- 打开 NovoDS PC 应用程序并选择播放列表(稍后将在第 3.1 节中详述创建 播放列表的相关内容)。要测试连接,请输入与 SSID 关联的 IP 地址并选择 连接按钮。NovoDS 应在屏幕左下角显示确认连接的消息。
- 注意:在热点模式下无法通过"组"功能连接到多个显示器。只能在 Wi-Fi 模式下使用组

**Wi-Fi 网络连接**:使用此方法,用户可以通过学校或办公室网络访问设备,当您计 划管理更大物理区域内(有线或无线网络覆盖的区域)的一个或多个设备时,此模 式效果最佳。

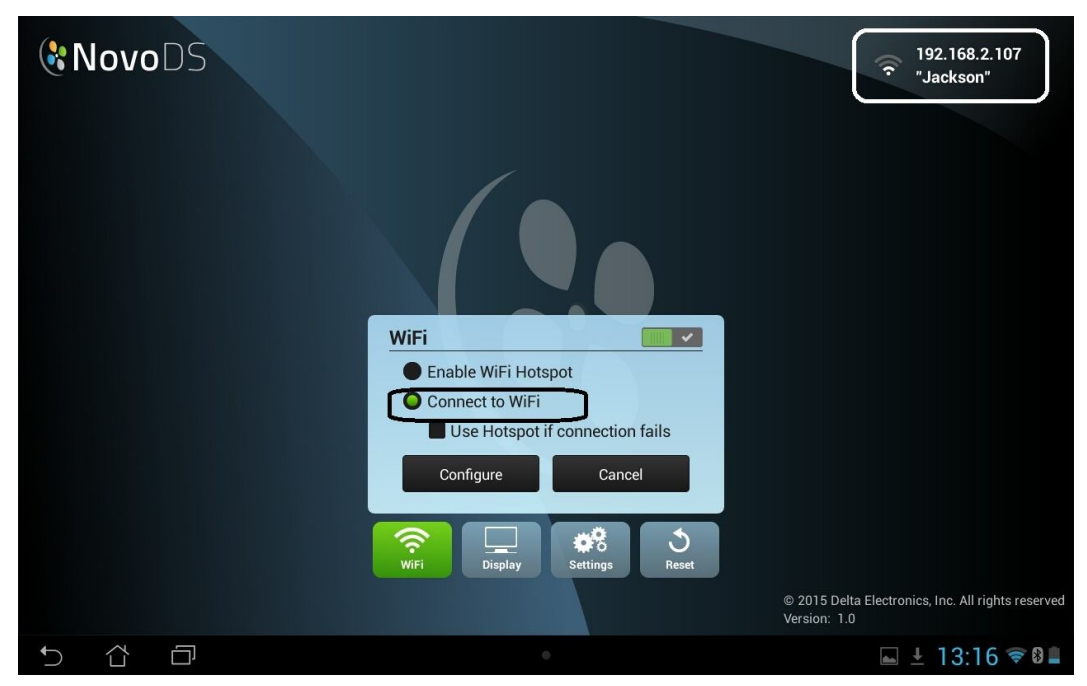

要通过 Wi-Fi 网络连接:

- 在 NovoConnect 设备的 NovoDS 应用程序中打开 Wi-Fi 设置,然后选择 "连接到 Wi-Fi"选项。系统可能会指示您在"设置"选项卡中打开设备 Wi-Fi。从可用的 Wi-Fi SSID 中选择所需的接入点 SSID。
- NovoDS 会立即在屏幕右上角显示 SSID 和 IP 地址。
- 将 PC 连接到与 NovoConnect 设备所用 SSID 相同的 SSID。
- 注意:电脑和您要使用该电脑管理的所有 NovoConnect 设备必须连接到相同 的 SSID。
- 打开 NovoDS PC 应用程序并选择播放列表(稍后将在第 3.1 节中详述创建 播放列表的相关内容)。要测试连接,请输入与 SSID 关联的 IP 地址并选择 连接按钮。NovoDS 应在屏幕左下角显示确认连接的消息。

# 2. 工作流程

将 NovoDS 软件与 NovoConnect 设备搭配使用时,有两个阶段的工作流程。

## 2.1 DS 播放列表

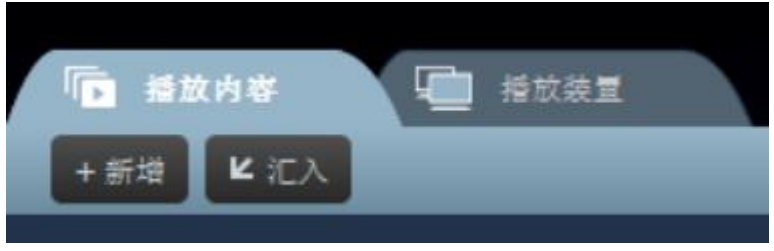

此阶段涵盖数字标牌显示的内容创建和组织。其中包括:

- 播放列表创建
- 模板选择和自定义
- 内容的放置和编辑
- 播放列表测试

## 2.2 DS 设备

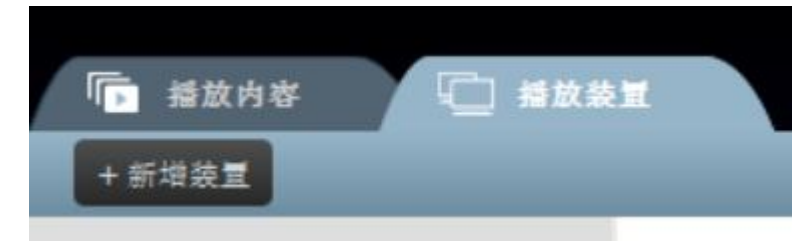

此阶段涵盖运行 NovoDS 应用程序的 NovoConnect 设备的控制和管理,其中会显示您的 数字标牌内容。

- 添加/删除 NovoConnect 设备
- 对多个设备(例如建筑 A 的 NovoConnect 设备)进行分组
- 为设备或组设置特定的播放列表
- 将播放列表内容从 PC 同步到 NovoConnect 设备
- 播放-暂停控制

## 3. 操作

### 3.1 创建播放列表

播放列表用于控制将通过 NovoDS 应用程序在您的数字标牌中显示的内容。内容可能包括 多种媒体,例如动画文本、视频、图像、音乐/声音和网页。

#### **3.1.1 选择模板**

NovoDS 提供 20 个预制模板,有不同大小、配置和编号的各种区域可供选择。

a. 要选择模板,请打开"DS 播放列表"选项卡,然后单击 NovoDS 主页上的"+新 增"按钮,或单击"编辑播放列表"页上的"更改..."按钮。您可以选择创建自定 义配置, 或从 20 个预制模板中进行选择。

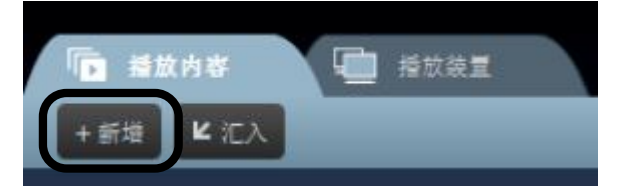

- b. 从预制模板中单击所需布局进行选择。
- c. 选择"纵向"或"横向"方向,然后单击"更改"以最终确定您的选择并返回编辑 播放列表屏幕。如需返回编辑播放列表屏幕而不进行选择,请单击"取消"。

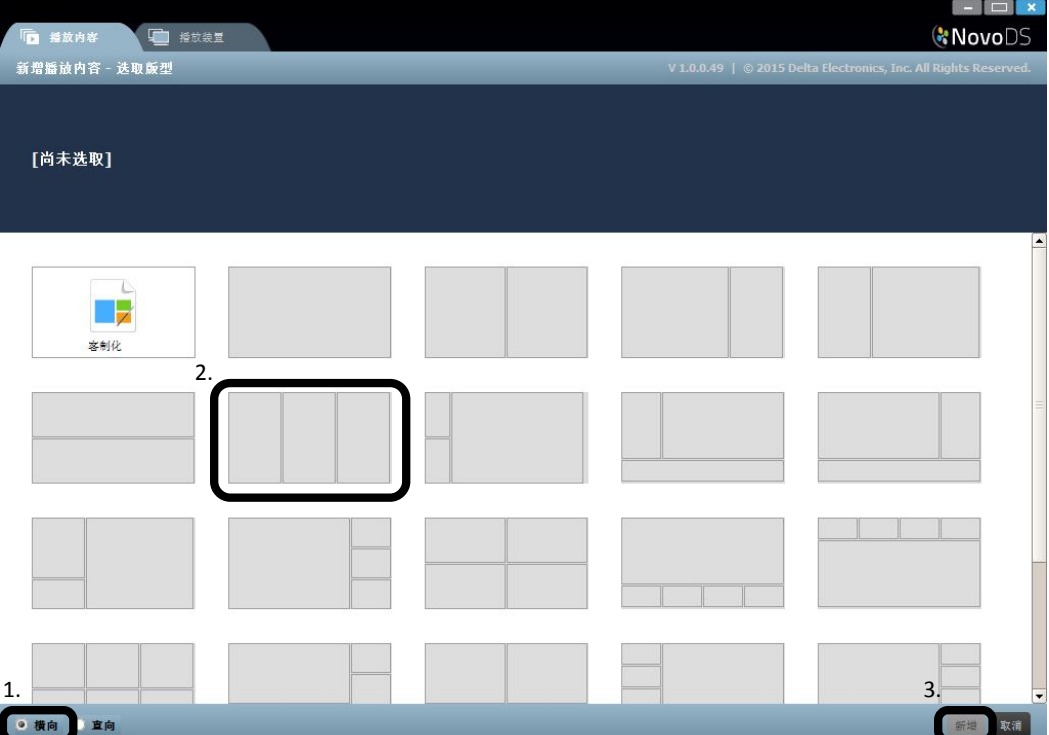

### **3.1.2 创建自定义模板**

您还可以选择为您的播放列表创建自己的显示配置。

a. 打开"DS 播放列表"选项卡,然后单击 NovoDS 主页上的"+新增"按钮, 或单击 "编辑播放列表"页上的"更改..."按钮。

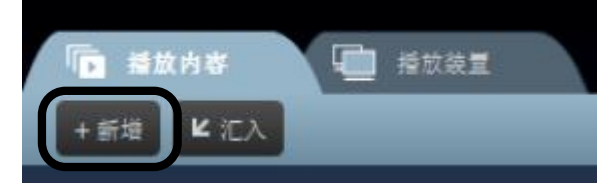

b. 选择"自定义",然后单击屏幕右上角出现的"版型编辑器"按钮。

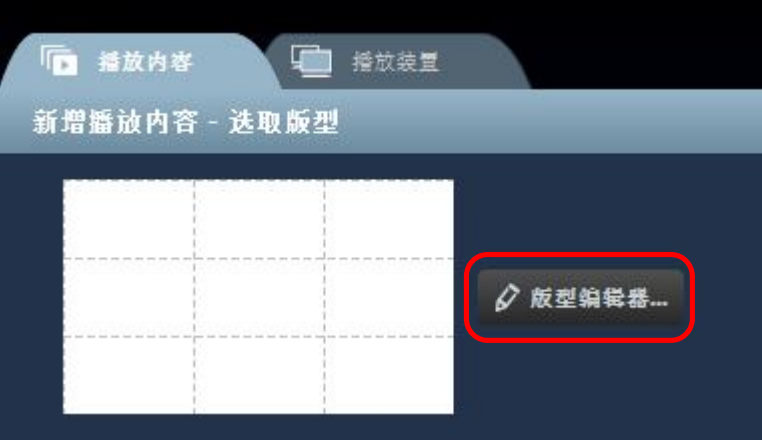

c. 从屏幕左上角的窗口中选择列数和行数。此操作会为您的布局创建基本网格。

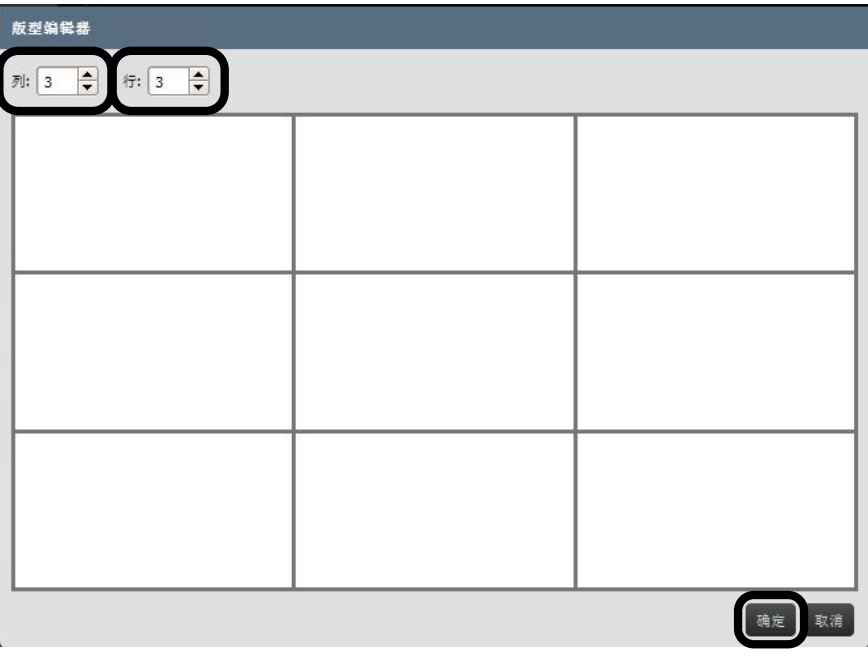

d. 单击并拖动网格中的相邻区域可以将它们合并为更大的区域。

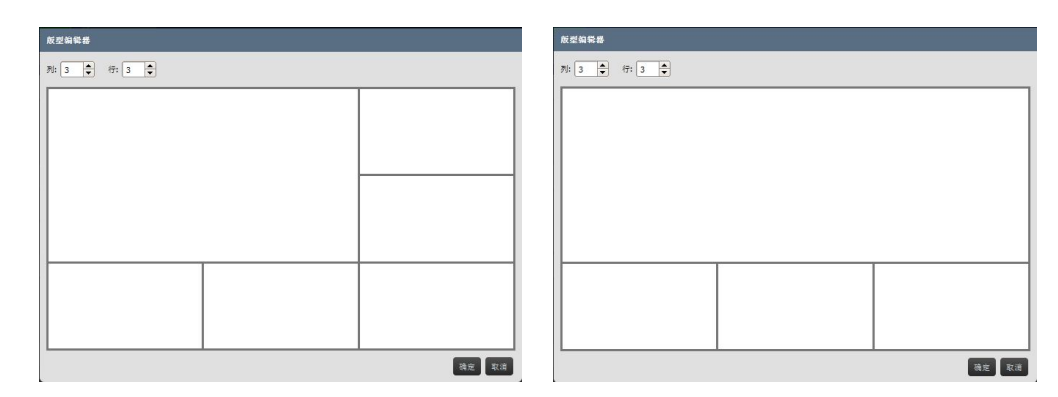

e. 获得满意的模板布局后,单击"确定"。此操作会返回更改模板页。

f. 选择新的自定义模板并单击"更改"。

#### **3.1.3 编辑播放列表**

选择自定义或预制模板后,即可编辑播放列表。

- a. 先在"播放列表名称"窗口中为播放列表输入名称。
- b. 还可以在"说明"窗口中为播放列表添加可选说明。
- c. 单击"背景音乐"窗口,从您的电脑中选择 .mp3 音 频文件,可以添加可选背景音频。
- d. 现在,您可以将内容添加到模板区域中。选择区域编辑 器,您可以选择为该区域添加文本、图像、视频或网页 内容。

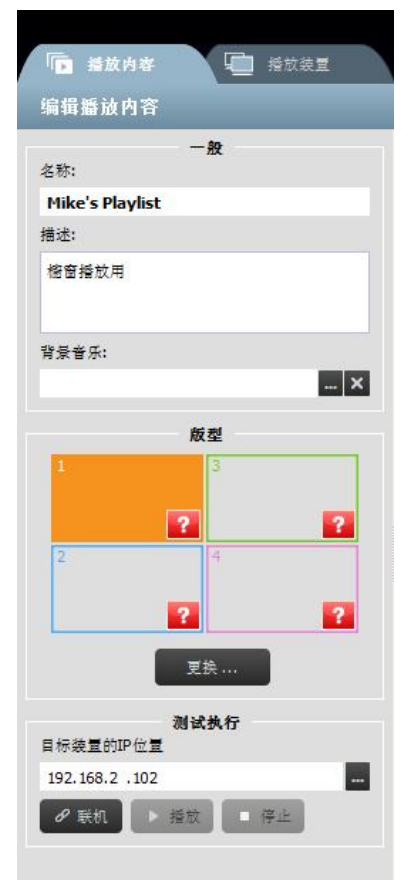

要将文本添加到区域,请选择区域编辑器顶部的"文本"按钮,打开文本编辑器。

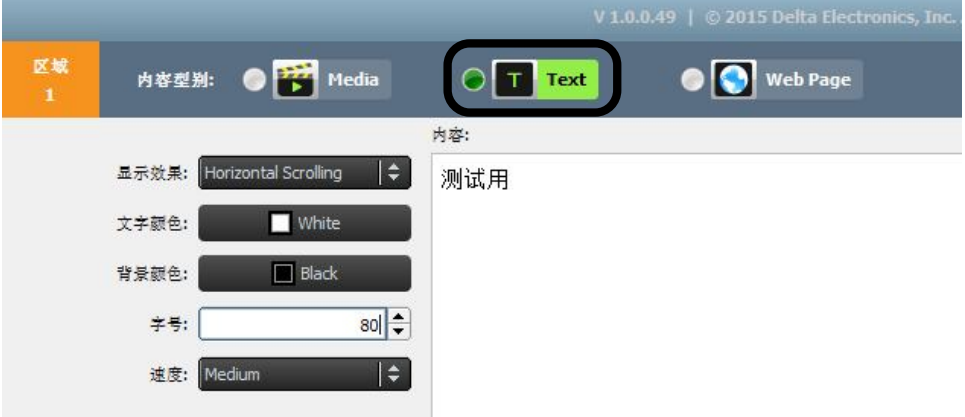

- a. 将所需文本输入到"内容"窗口中。
- b. 在"显示效果"选项卡中,选择静态、水平滚动或垂直滚动。
- c. 在"文字颜色"选项卡中选择文本的颜色。深色背景最好选择浅色,反之亦然。
- d. 在"背景颜色"选项卡中选择背景颜色。
- e. 在"字号"窗口中选择文本大小。
- f. 如果在"显示效果"选项卡中选择了"Static"(静态),请在"对齐"选项卡中选 择文本的对齐方式。仅在选择了"Static"(静态)时才会显示该选项卡。
- g. 如果在"显示效果"选项卡中选择了滚动文本,请在"速度"选项卡中选择滚动速度。
- h. 单击"保存",然后继续编辑播放列表。

#### **3.1.3.2 添加图像**

通过此选项可以将单个或多个图像文件添加到区域。NovoDS 支持使用以下扩展名的图像 文件: .gif、.jpg、.jpeg、.png 和 .bmp。

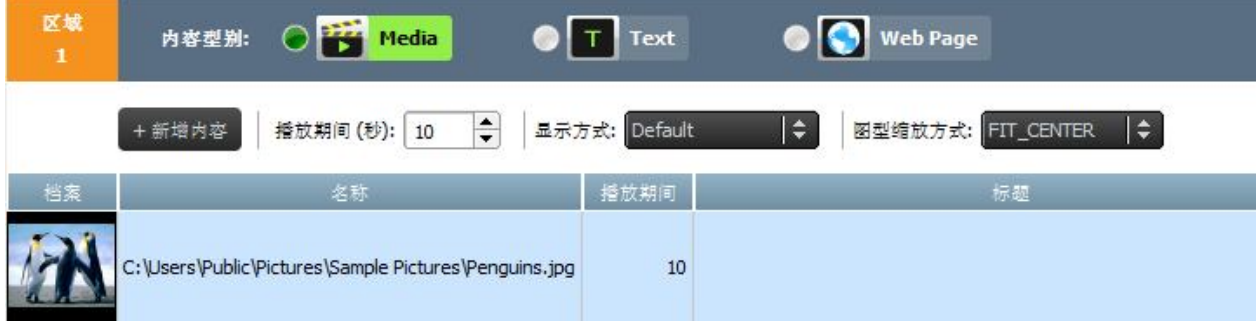

a. 要开始,请选择所需区域并单击内容编辑器顶部的"Media"(媒体)选项卡。

- b. 选择使用以上某种文件扩展名的图像。
- c. 如果已选择图像文件,页面顶部会显示图像选项,包括"播放期间"、"显示方式" 和"图型缩放方式"。
- d. 选择文件后,您会看到文件信息,包括缩略图图像、文件名称和位置、文件持续时 间,以及可选标题的窗口。
- e. 要调整图像持续时间(如果将多个图像加载到该区域), 请在"播放期间"选项卡 中选择显示时间。
- f. 使用"显示方式"选项,用户可以选择名为"Default"(默认)的标准静态视图, 或者名为"Ken Burns Effect" (Ken Burns 效果)的摇动和扫描视觉效果。
- g. "图型缩放方式"为用户提供三种缩放选项: Fit Center、Fit XY 和 Center Crop。
- h. 通过单击"标题"区域并输入文字,可以将可选标题添加到照片。
- i. 通过单击"+新增内容"按钮并选择更多图像文件,可以为幻灯片效果添加更多图像。
- j. 通过单击选择文件并单击垃圾桶图标,可以从播放列表中删除图像文件。

#### **3.1.3.3 添加视频**

使用此选项,用户可以将视频内容添加到区域。NovoDS 支持使用以下扩展名的视频文  $#: .wmv, .mp4, .3gp.$ 

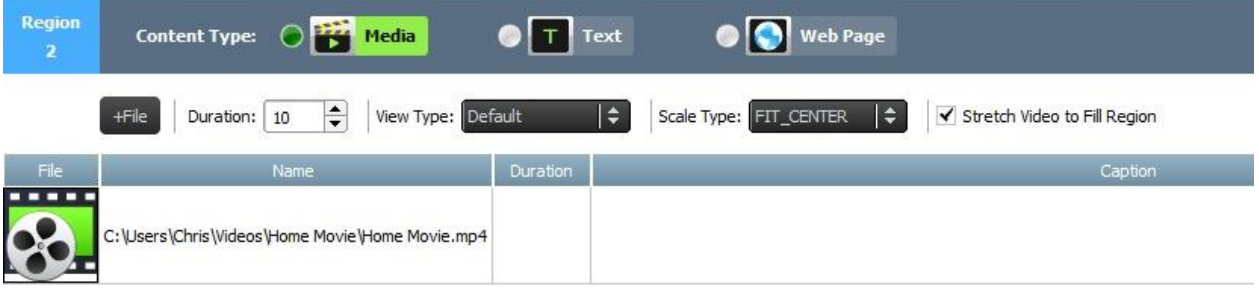

- a. 要开始,请选择所需区域并单击内容编辑器顶部的"Media"(媒体)选项卡。
- b. 选择使用以上某种文件扩展名的视频文件。
- c. 如果已选择图像文件,页面顶部会显示图像选项,包括"播放期间"、"显示方式" 和"Stretch Video to Fill Region"(拉伸视频以填充区域)。
- d. 选择文件后,您会看到文件信息,包括视频图标、文件名称和位置、文件持续时间, 以及可选标题的窗口。
- e. 要调整视频持续时间(如果将多个视频文件加载到该区域),请在"播放期间"选 项卡中选择显示时间。
- f. 使用"显示方式"选项,用户可以选择名为"Default"(默认)的标准静态视图, 或者名为"Ken Burns Effect"(Ken Burns 效果)的摇动和扫描视觉效果。
- g. 使用"Stretch to Fill Region"(拉伸以填充区域),用户可以重新调整小型视频的大 小,以填充选定区域的边界。这可能会影响视频质量。
- h. 通过单击"标题"区域并输入文字,可以将可选标题添加到照片。
- i. 通过单击"+新增内容"按钮并选择更多视频文件,可以为幻灯片效果添加更多视频。
- j. 通过单击选择文件并单击垃圾桶图标,可以从播放列表中删除视频文件。

#### **3.1.3.4 添加网页**

使用此选项,用户可以将网页内容添加到区域。

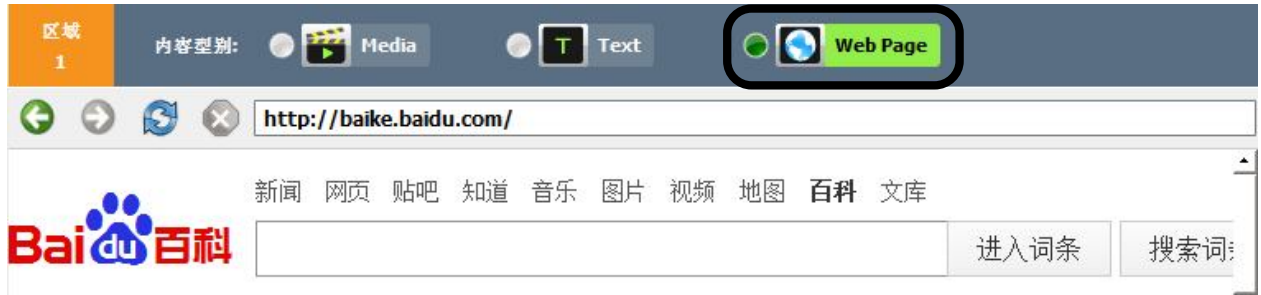

- a. 要开始,请选择所需区域并单击内容编辑器顶部的"Web Page"(网页)选项卡。
- b. 在屏幕顶部的窗口中为所需网页键入地址 URL。
- c. 按回车键或在 Web 浏览器控件中单击重新加载按钮以加载页面。
- d. 注意: NovoDS 无法显示网页中包含的 flash 动画或视频, 因此, 选择显示的网页 时请考虑这一点。
- e. 与其他媒体格式不同,网页无法缩放、重定位或拉伸以适应区域大小。在选择区域 以显示网页时请考虑这一点。保存播放列表之前最好先在所需区域测试网页。

## 3.2 导入播放列表

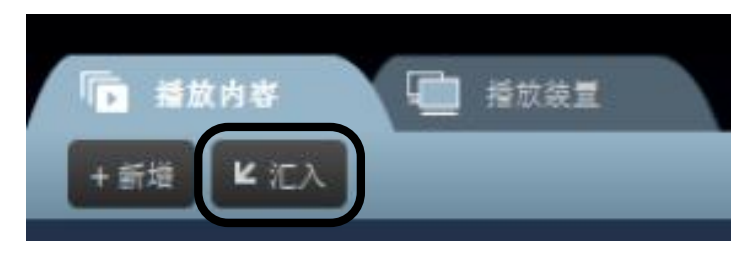

创建播放列表并保存到您的电脑后, 可以使用"导入播放列表"功能重新 打开。在 NovoDS PC 应用程序的主页 上选择"汇入"按钮。从电脑硬盘中 找到并选择播放列表文件。

## 3.3 导出播放列表(独立模式)

使用"导出播放列表"功能,用户可以将播放列表保存到 microSD 卡以用于独立模式。要 将播放列表导出到 microSD 卡:

- a. 通过卡槽或适配器将 microSD 卡连接到电脑。
- b. 在 PC 应用程序的 DS 播放列表屏幕中, 将鼠标悬停在要导出的播放列表上。

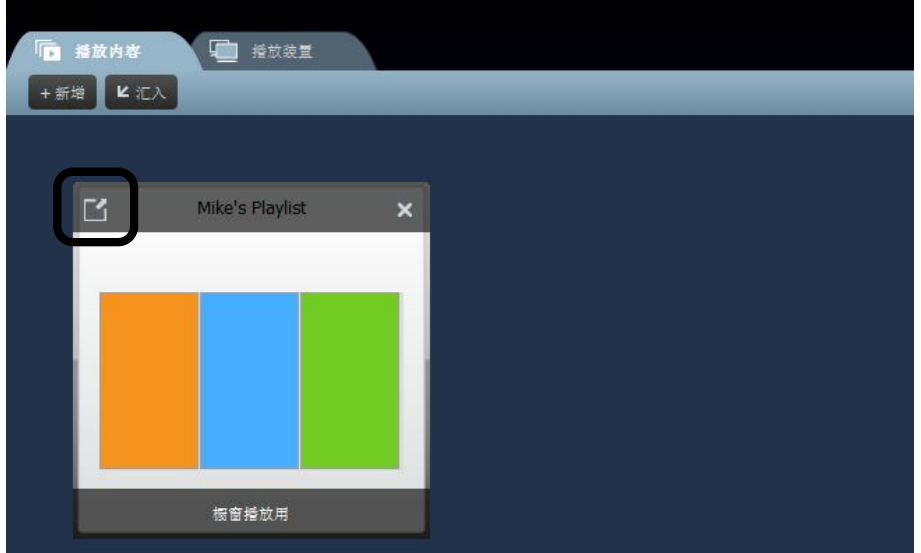

- c. 单击播放列表左上角的导出图标。
- d. 选择 microSD 卡的目标文件夹。
- e. 当显示的对话框询问"是否导出为 NovoDS 的启动播放列表"时, 选择"是"。
- f. 播放列表和内容会开始传输到 microSD 卡。
- g. 传输完成后,从电脑中取出卡,然后启动 NovoConnect 设备。
- h. 将 microSD 卡插入 NovoConnect 设备并重置设备以自动启动播放列表。

## 3.4 设备管理(基于网络的模式)

使用此功能,用户可以通过网络在一台电脑上管理一个或多个设备。注意:所有设备必须 连接到相同的网络 SSID 和用于控制它们的电脑。

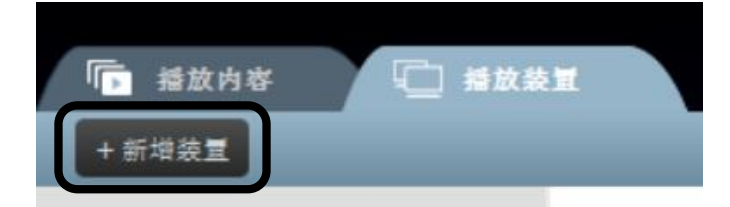

a. 要将设备添加到此电脑管理的设备列表,请单击"+新增装置"按钮。输入设备的名 称和 IP 地址。用户还可以通过从相应的下拉菜单中选择播放列表和组进行添加。 单击"确定"完成操作。

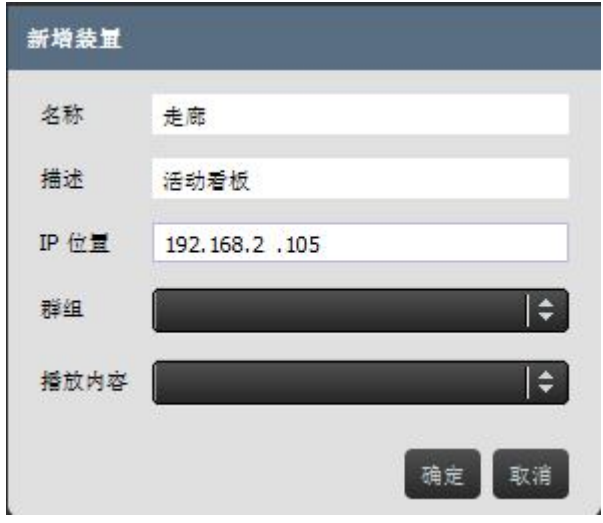

b. 单击连接图标可连接到设备列表中的设备。

- ▶ 图 活动看板 ● 走廊 192.168.2.105
- c. 在 DS 设备页上会立即显示设备名称、IP 地址、组、播放列表、操作和可选设备说 明(例如设备位置)的字段。
- d. 要为单个设备选择播放列表,请单击该设备的播放列表字段,从下拉列表中选择播 放列表。注意:您将需要先创建或导入播放列表(请参阅第 **3.1** 和 **3.2** 节)。

#### **单个控制:**

用户可以使用每个设备的"操作"按钮控制单个设备。

- a. 单击单个设备的连接按钮可以连接到该设备。
- b. 将播放列表发送到设备,然后单击播放按钮 → 进行播放。单击停止按钮 → 停止 播放。
- c. 选择设置按钮管理设备设置。

#### **组控制:**

可以将设备组合在一起并集中管理。

a. 要创建新组,请选择"+新增"按钮。

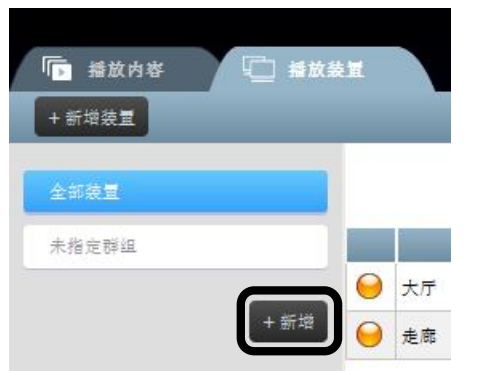

b. "创建新组"窗口将会打开,用户可以对组命名、添加可选说明,以及选择组的播 放列表(一组中的所有设备必须使用相同的播放列表)。

动作

 $\mathscr{P}$ 

**COL** 

c. 选择名称、播放列表和说明后,勾选相应的复选框可以将设备添加到组。

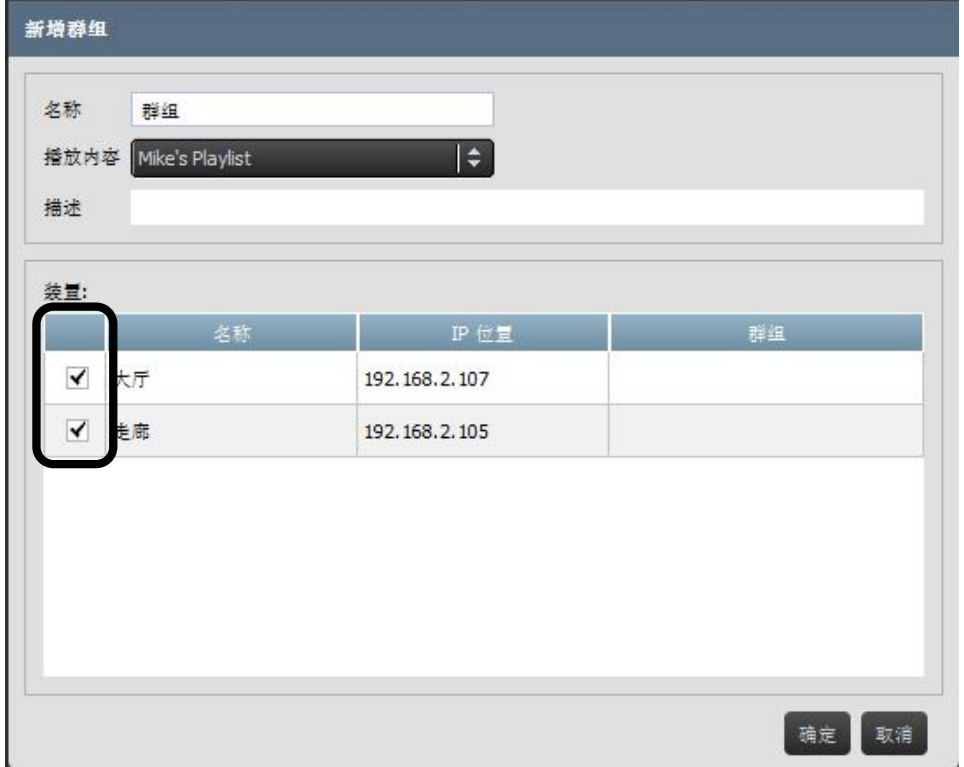

- d. 单击"确定"最后确定组。
- e. 组会立即显示在 DS 设备页左侧的组列表中。

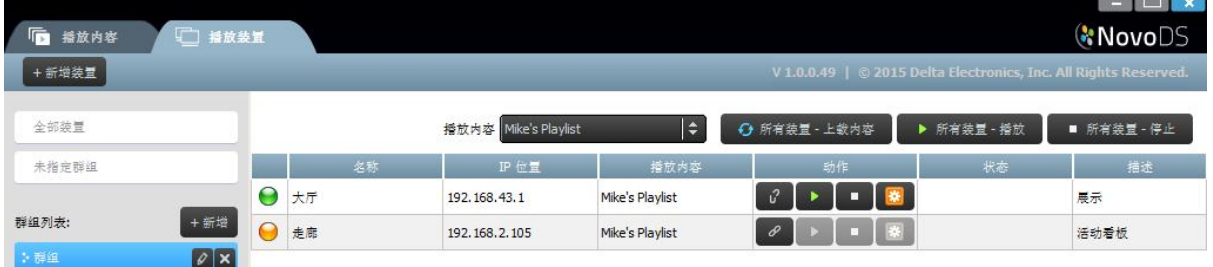

- f. 单击组列表中的组名称可以调出该组中的设备。
- g. 现在,可以同步设备、同时播放或单独播放设备。选择"全部播放"可以实现同时 播放。选择"全部停止"会停止该组中的所有设备。
- h. 还可以通过"操作"键单独播放设备。

4. 技术规格

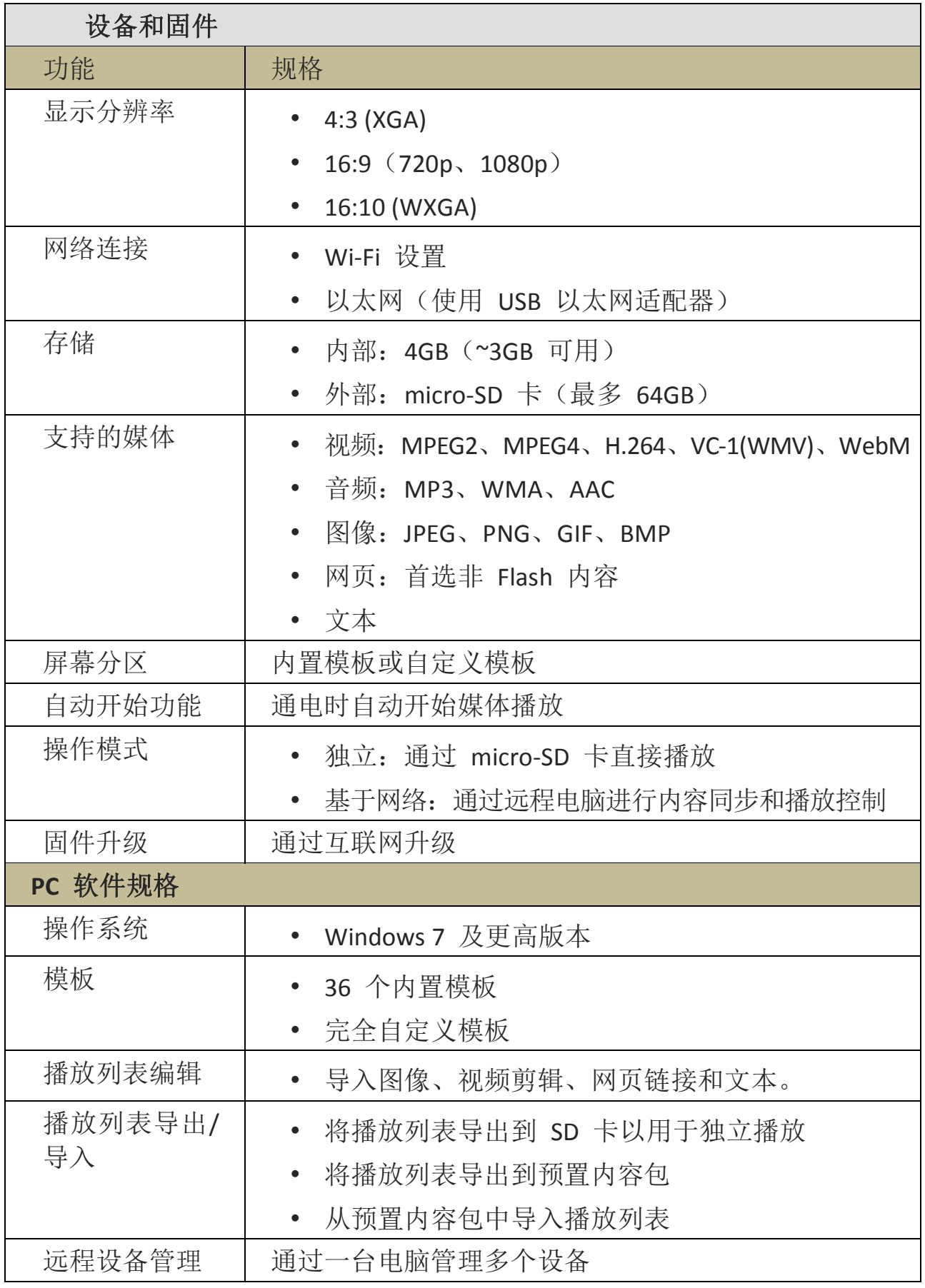

© 2013 台达电子工业股份有限公司。版权所有,保留所有权利。 第 18 页

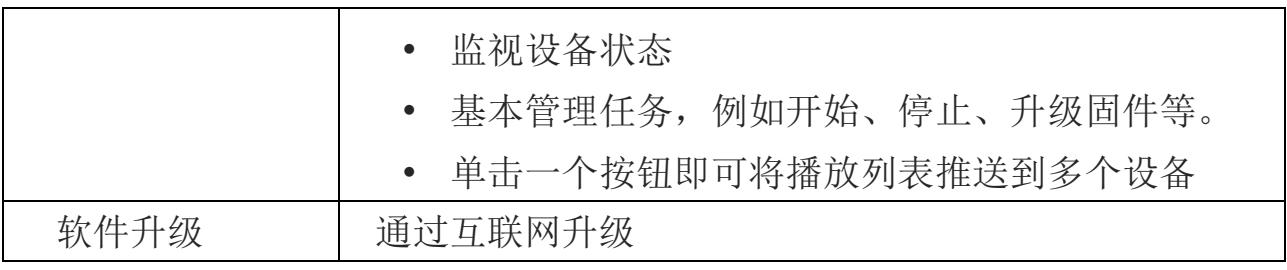

## 5. 故障诊断

# 6. 版权信息

2013 台达电子工业股份有限公司。版权所有,保留所有权利。

Android 和 Google 是 Google Inc. 的注册商标。

ARM 是 ARM Inc. 的注册商标。

App Store、iPad、iTunes、Mac 和 Mac OS 是 Apple Inc. 的服务标记、商标或注册商标。 IOS 是 Cisco 在美国和其他国家/地区的商标或注册商标,经授权后使用。

miniSD、microSD、miniSDHC、microSDHC、microSDXC、smartSD、smartSDHC、SDIO 和 miniSDIO 都是 SD-3C, LLC 在美国和/或其他国家/地区的商标或注册商标。

Microsoft 和 Windows 是 Microsoft Corporation 在美国和/或其他国家/地区的商标或注 册商标。

Pentium 和 Core i3 是 Intel Corporation 的注册商标。

VGA 和 XGA 是 International Business Machines Corporation 的注册商标。

本资料中展示或提及的产品名称、徽标、品牌和其他商标是其各自商标持有人的财产。

# 9. 索引